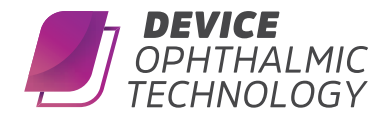

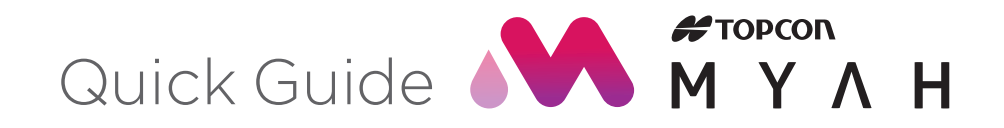

Fig.2

## Register/Capture Procedure

- 1. Please switch on the MYAH and wait for the system to start up completely.
- 2. The software will show the display as shown in fig.1. Prior to an examination you will need to select (or create a new) patient. You can:
	- create a new patient from the 'New' tab
	- select an existing patient from the 'List' tab (on-board database)
	- select a patient from a server (if configured)
- 3. For a new patient, by default Last Name, First Name and Date of Birth are mandatory fields (Gender and ID are optional).
- 4. When new patient data have been entered, or an existing patient is selected, tap on the 'New Exam' button to continue with the examination.

## Acquisition environment: general instructions

Positioning the patient: place the patient's head well against the chinrest and forehead support to have a steady position. Adjust the height of the chinrest, using the controls on the touch screen, so the patient's eyes are roughly aligned with the marking (line) on the forehead support (see dotted yellow line in fig.2). Ask the patient to look steadily at the green fixation point in the center of the Placido disk.

## \*Acquisition procedure

After pressing the 'New Exam' button, you will enter the 'Acquisition' environment (as shown in fig.3). The bottom row of buttons show the different acquisition modes. By default the TOPO+BIO is activated. TOPO+BIO: when selected you can acquire topographic maps in combination with axial length data.

R and L: these indicate the eye being acquired (the one highlighted in yellow); they are selected automatically, depending on the position of the instrument to the patient.

To acquire the image or measurements in general, whatever mode you are in, simply proceed as follows:

- 1. Align the live image in the center and focus, and then press the joystick button to start the acquisition.
- 2. Move the instrument forwards and backwards (following the instructions of the red and blue arrows on the screen) to find the ideal focus.
- 3. When the green indicators are displayed, press the joystick button again, and the system will automatically capture the required image and/or measurements. Do not move the joystick during acquisition, which lasts just a few seconds.

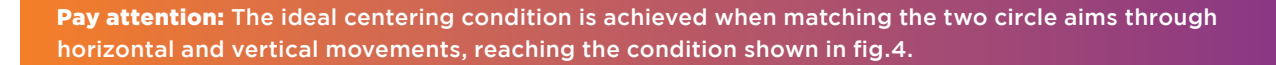

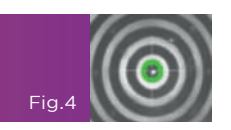

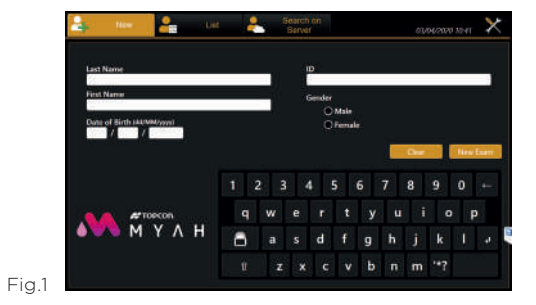

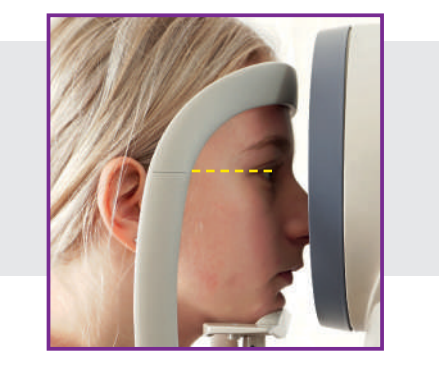

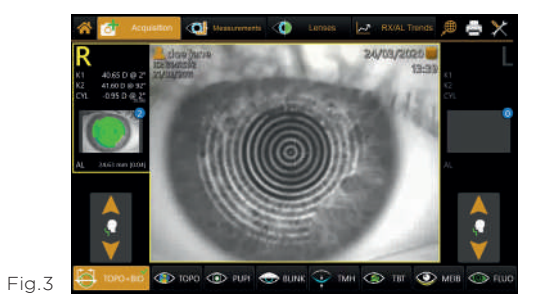

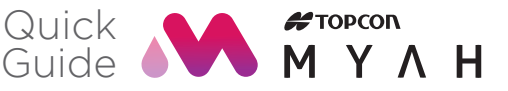

## **Preferred sequence**

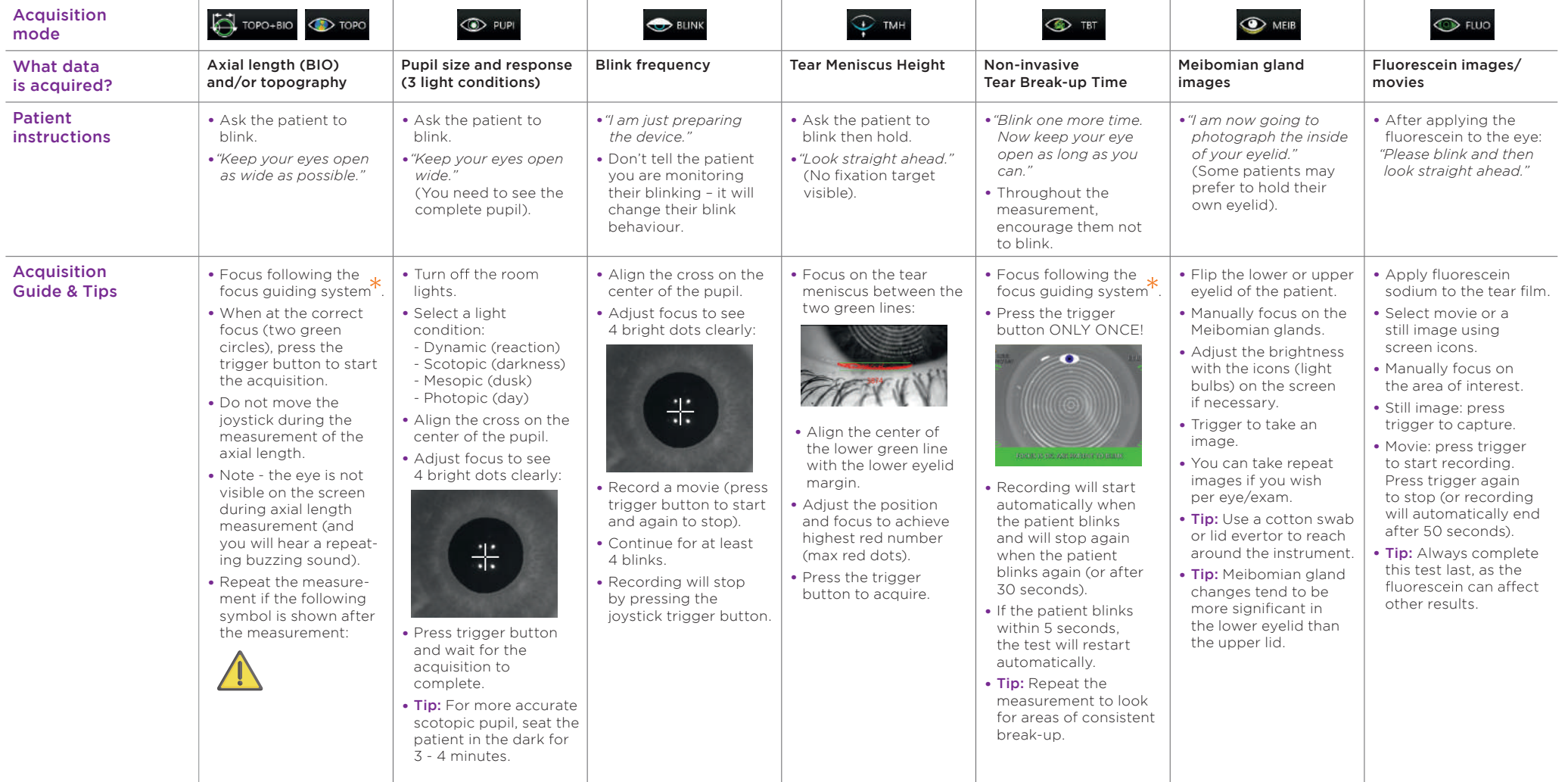

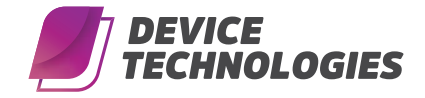

**AUS 1300 DEVICE** (338 423) customers@device.com.au www.device.com.au

**NZ & 0508 DEVICE** (338 423) customers@device.co.nz www.device.co.nz

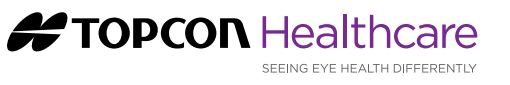